# **CPS instructions**

# **HOW TO COPY**

### **Step 1:**

At the Printer Station, swipe your USEK ID card and select Copy

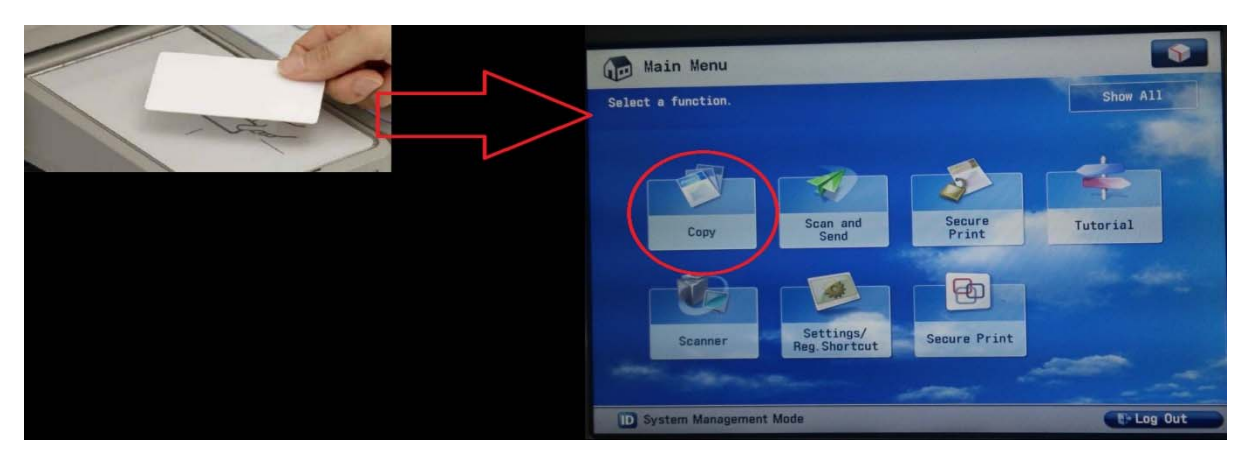

*Note: First time you log in, enter your USEK username and password to activate your account*

## **Step 2:**

Place your paper(s) in the feeder or on the glass and choose your options

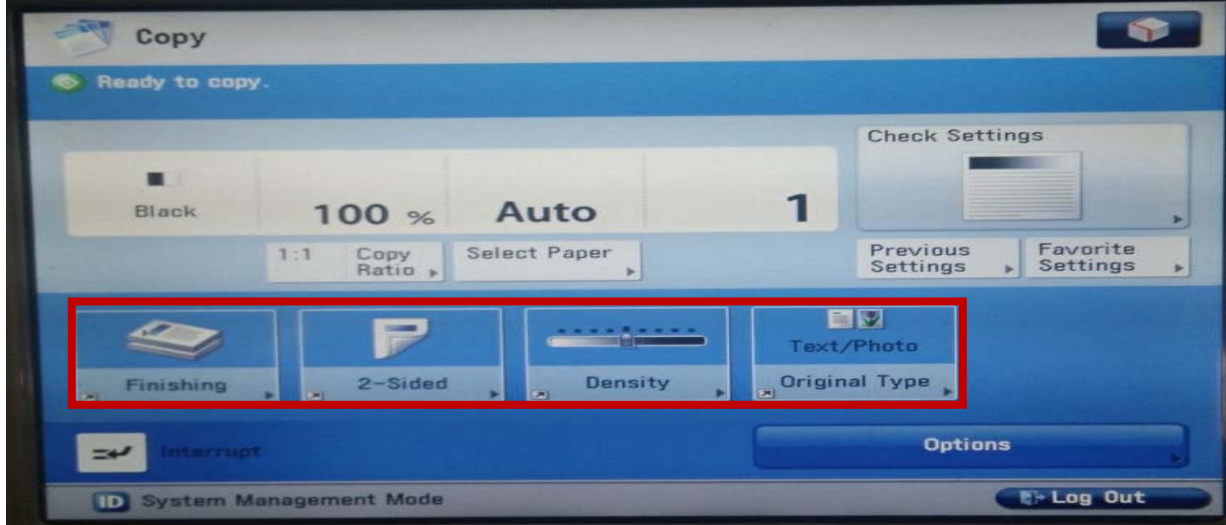

**Step 3:**  Click the GO button:

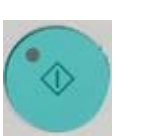

# **HOW TO PRINT**

### **Step 1:**

To print your document, select the following printer:

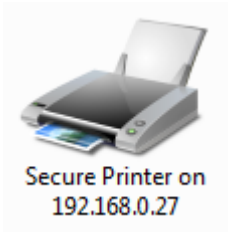

#### **Step 2:**

Swipe your USEK ID card at the Printer Station

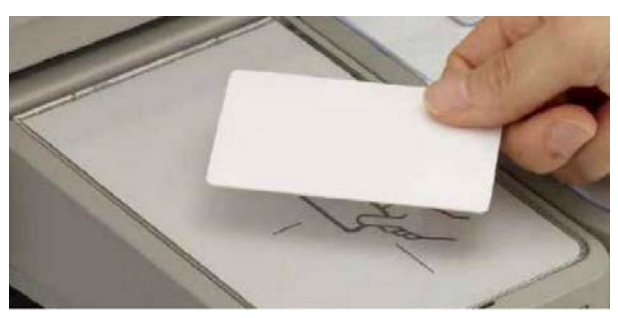

*Note: First time you log in, enter your USEK username and password to activate your account*

## **Step 3:**

To print your paper:

- Click on Secure Print
- Select your document
- Set your options
- Click on Print & Delete

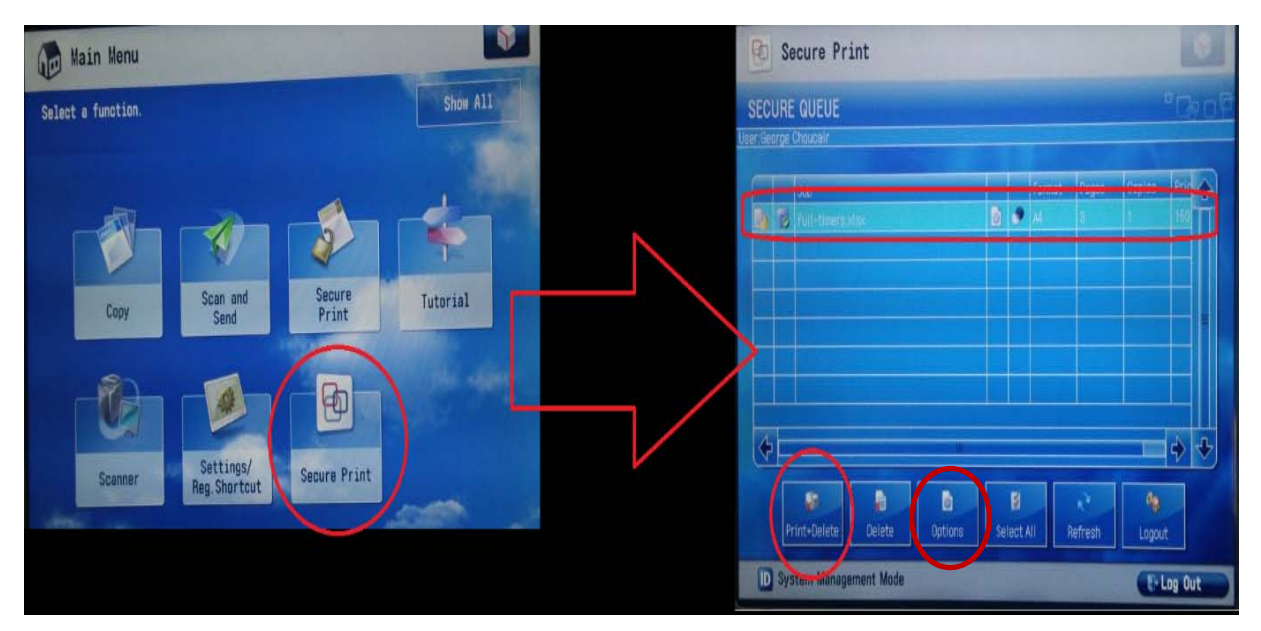

# **HOW TO SCAN & SEND**

### **Step 1:**

At the Printer Station, swipe your USEK ID card and select Scan and Send

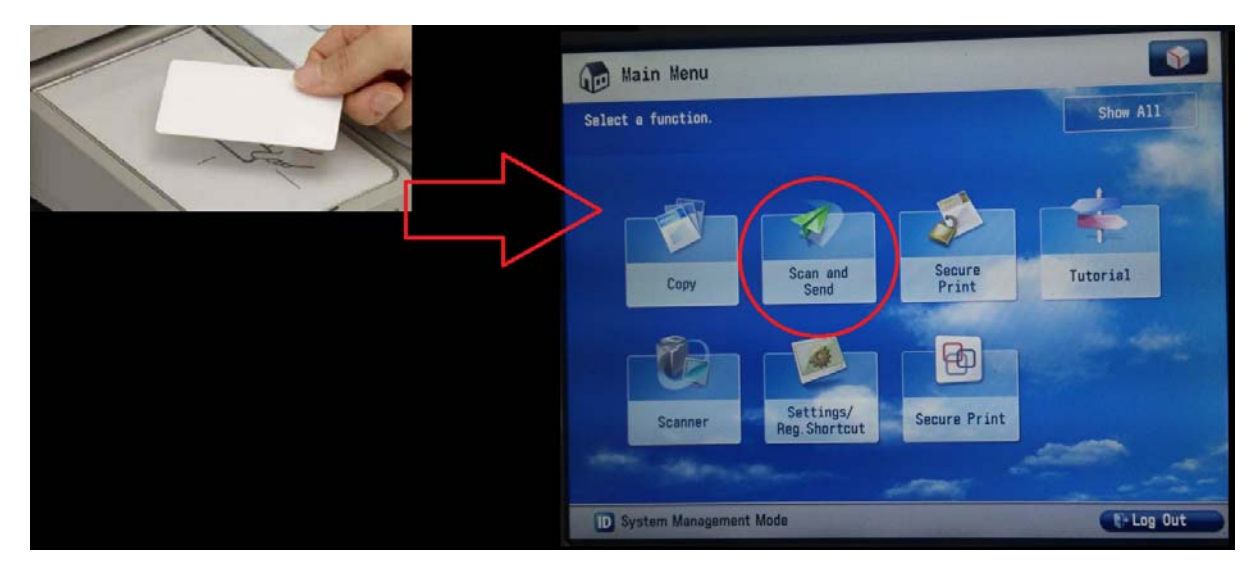

*Note: First time you log in, enter your USEK username and password to activate your account*

## **Step 2:**

Select Send to Myself; your USEK e‐mail address will appear automatically.

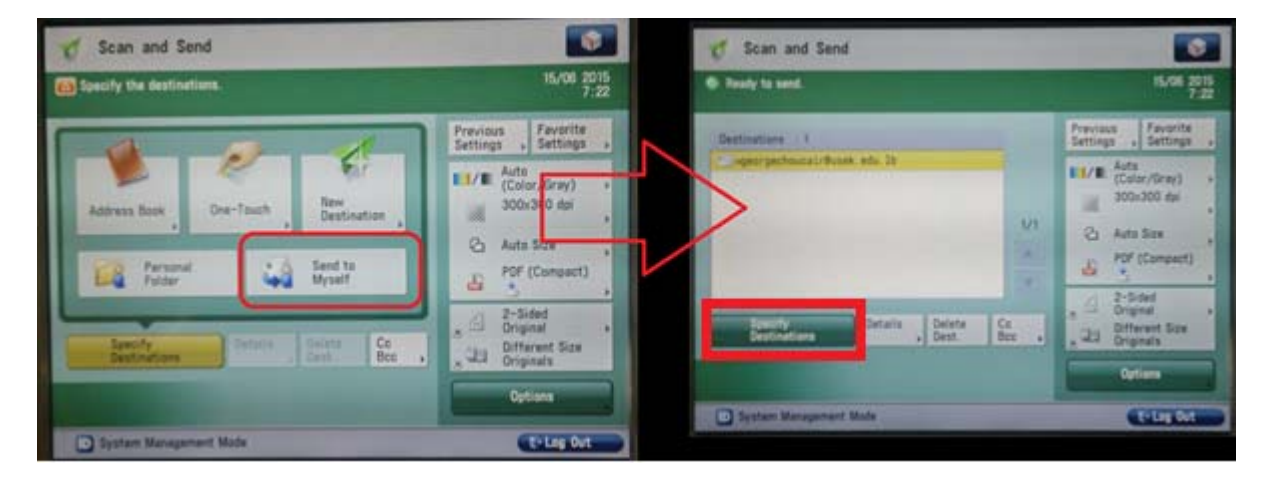

Note: You can change the e-mail address and type in any other address by clicking on Specify Destinations

### **Step 3:**

- Place your papers in the feeder or on the glass
- Click on the GO button.

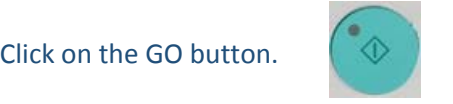

● You will receive an e-mail with a PDF file containing your scanned pages.